# 39 Steps - no, not Hitchcock, but

# How to get started with eFoprth as Arduino Sketch and control LEDs in Forth and more.

The procedure described here is not optimized, but works as I have worked my way through it exactly as is with the shown results. And then asked others to replicate it in the same way.

1. Click on the picture with the nano, and you end up here

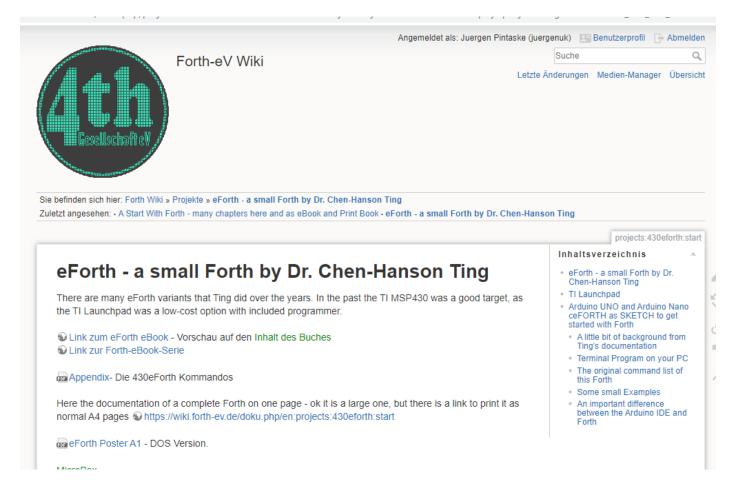

#### 2. Scroll down to Arduino

# Arduino UNO and Arduino Nano ceFORTH as SKETCH to get started with Forth

for example using an ATmega328P Nano V3 Development Board (Geekcreit).

eForth as Arduino Sketch (C Sourcecode), and in txt.

#### ( This part is in English, as the link to this location is shared )

How can you simply carry out a few Forth instructions?

And understand how Forth works?

OK, the execution of commands online without additional hardware has already been shown elsewhere in this Wiki, in the **A Start With Forth** documentation, especially in chapters 4, 5, 6 and 7:

: Whttps://wiki.forth-ev.de/doku.php/projects:a-start-with-forth:start0

and in English

https://wiki.forth-ev.de/doku.php/en:projects:a-start-with-forth:start0#a\_start\_with\_forth\_many\_c\_hapters\_here\_and\_as\_ebook\_and\_print\_book

But it is something else to test this locally in your own (or borrowed) controller board. 4)

3. There you find the line with the link to download the Sketch

for example using an ATmega328P Nano V3 Development Board (Geekcreit). eForth as Arduino Sketch (C Sourcecode), and in txt.

- 4. Click on the link to download the sketch as zip
  - 5. Create folder, for example call it ArduinoForth\_test
  - 6. Go to the folder where you downloaded the zip (I downloaded it 3x as you can see)

| eforth328 (1) | 05/06/2020 16:05 | ZIP File | 28 KB |
|---------------|------------------|----------|-------|
| eforth328 (2) | 05/06/2020 16:05 | ZIP File | 28 KB |
| eforth328     | 05/06/2020 16:05 | ZIP File | 28 KB |

7. Copy it from there and paste it into the ArduinoForth\_test folder

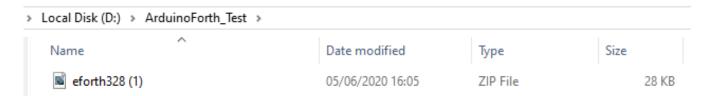

8. Unzip thezip- file and 2 additional files have been added.

One of them is the sketch, the other one the same as ASCII file

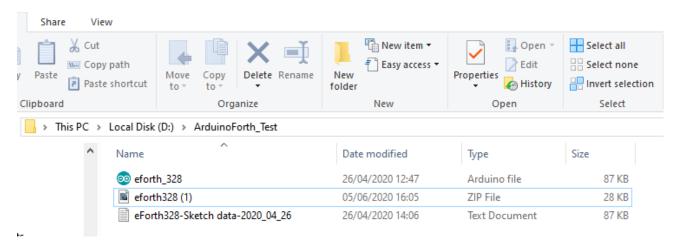

9. This file we use now, describing the set-up procedure I have added now as well as you can see.

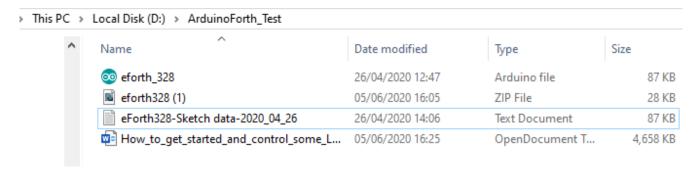

10. Now grab your Arduino, I used the nano, and start the IDE

#### 11. Point to the file you want to upload

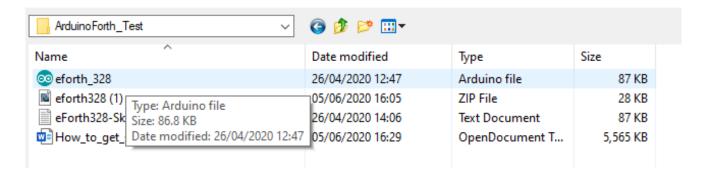

12. You get a message that you had probably expected:

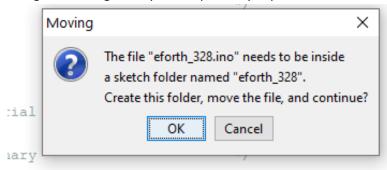

#### 13. Folder created and sketch moved

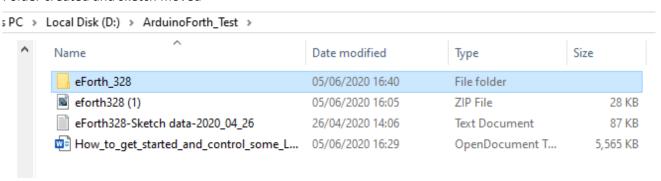

14. Select the sketch and open file - and there it is

15. Make sure you select the correct board – I use the nano

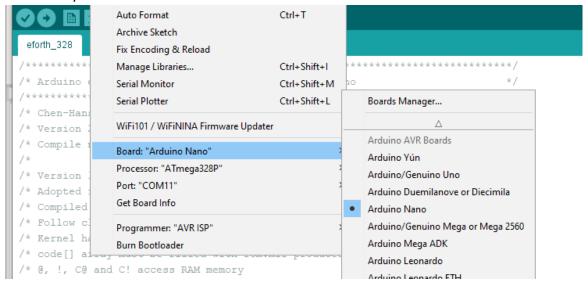

#### 16. And the serial connection, here COMM11

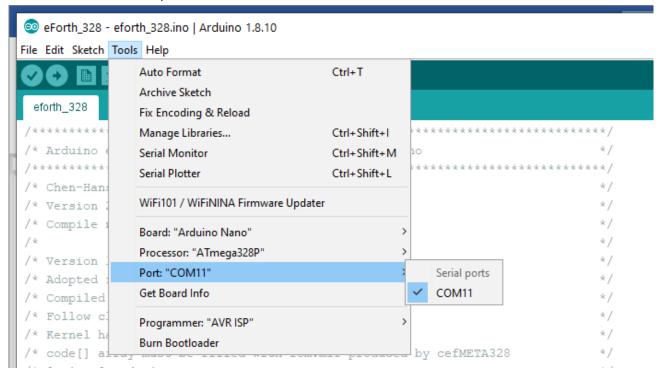

# 17. Compile the sketch

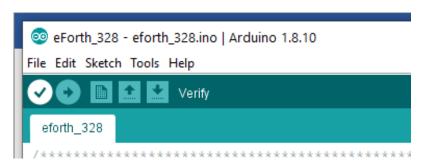

18. No problems seen

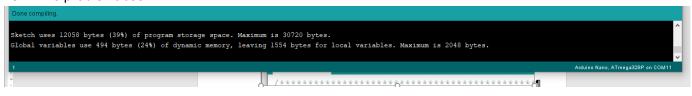

19. So, let's upload

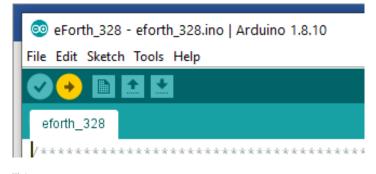

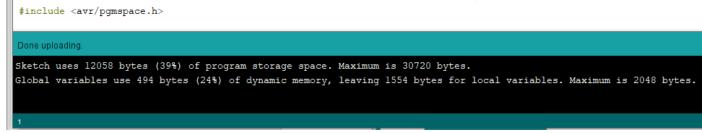

20. Done uploading, so the nano is prepared.

Unfortunately, this sketch needs an external Terminal program on the PC to to run. This is easily done.

Let us use Teraterm. The link is on the website:

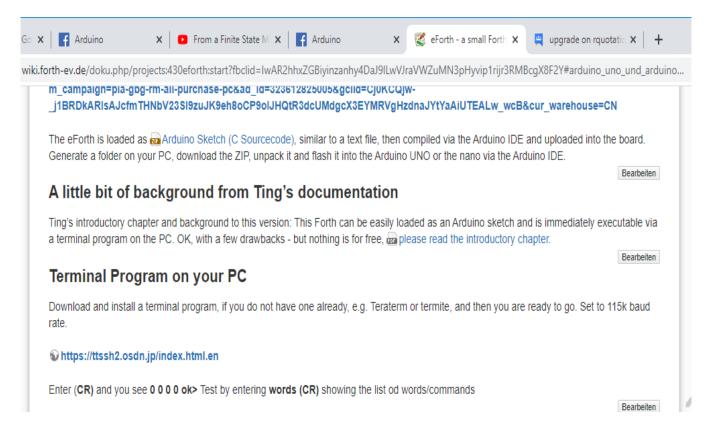

21. The link for download there: https://ttssh2.osdn.jp/index.html.en

22. Download it, as you downloaded the sketch, add it to our folder

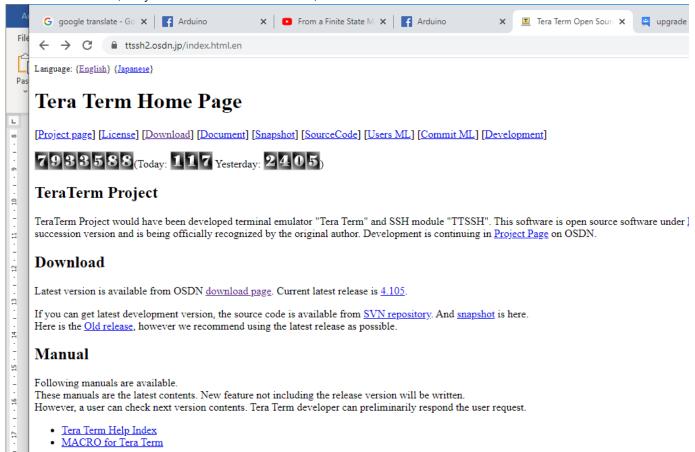

23. Click on the link Go to the download page

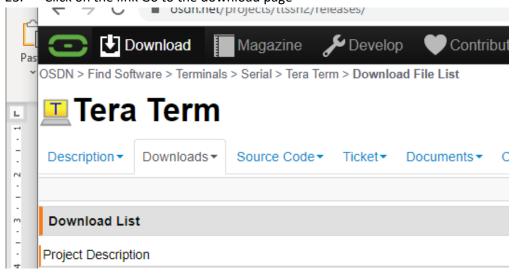

24. Scroll down to

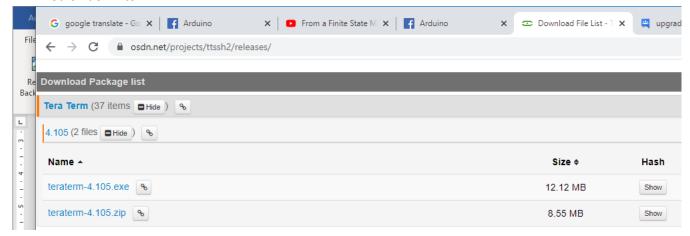

25. Download the zip as before

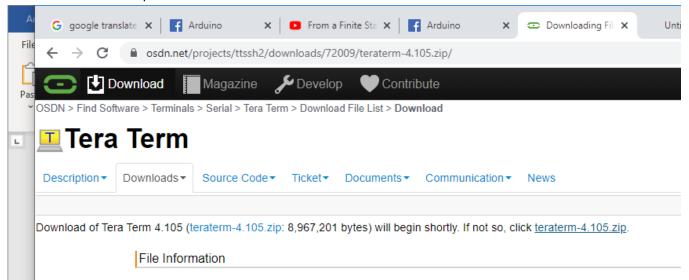

26. Copy the downloaded zip into the same folder

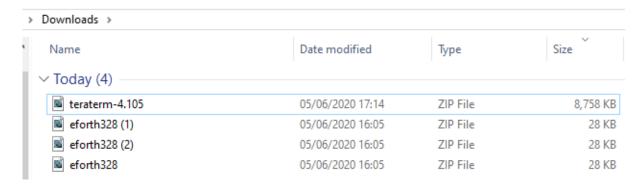

#### Local Disk (D:) > ArduinoForth\_Test > Size Name Date modified Type eForth 328 05/06/2020 16:40 File folder eforth328 (1) 05/06/2020 16:05 ZIP File 28 KB eForth328-Sketch data-2020\_04\_26 26/04/2020 14:06 Text Document 87 KB 05/06/2020 17:05 How\_to\_get\_started\_and\_control\_some\_L... OpenDocument T... 15,267 KB teraterm-4.105 05/06/2020 17:14 ZIP File 8,758 KB

# 27. Unzip Teraterm.zip, and the view is

| Local Disk (D:) > ArduinoForth_Test   |                  |                |           |  |
|---------------------------------------|------------------|----------------|-----------|--|
| Name                                  | Date modified    | Туре           | Size      |  |
| Forth_328                             | 05/06/2020 16:40 | File folder    |           |  |
| teraterm-4.105                        | 05/06/2020 17:21 | File folder    |           |  |
| ■ eforth328 (1)                       | 05/06/2020 16:05 | ZIP File       | 28 KI     |  |
| ■ eForth328-Sketch data-2020_04_26    | 26/04/2020 14:06 | Text Document  | 87 KI     |  |
| How_to_get_started_and_control_some_L | 05/06/2020 17:05 | OpenDocument T | 15,267 KI |  |
| teraterm-4.105                        | 05/06/2020 17:14 | ZIP File       | 8,758 KI  |  |
|                                       |                  |                |           |  |

#### 28. Click on

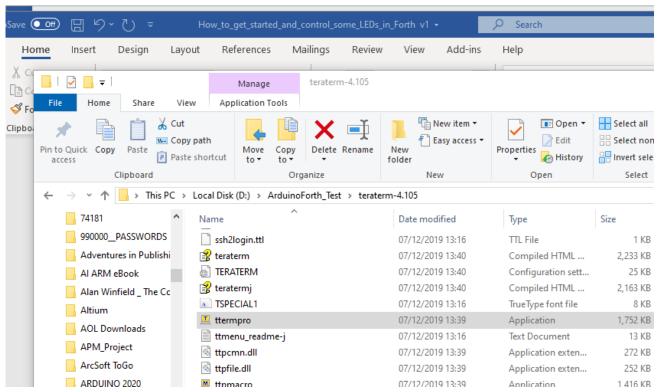

# 29. And you see

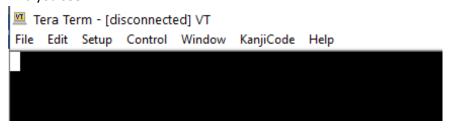

30. Click onto setup, then serial port

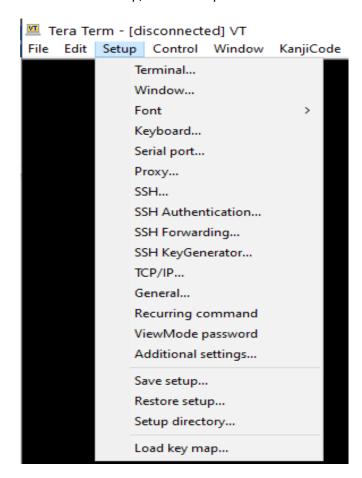

31. Select PORT, if not given, here 11, select 115k baud, add in the delays 5 and 500 and hit **New setting**Tera Term: Serial port setup and connection X

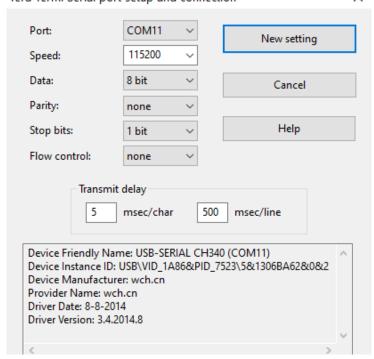

32. AND YOU SEE SUCCESS

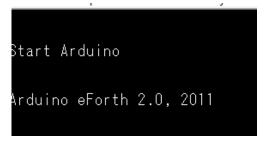

33. Push the ENTER key (I pushed 2x) and you see and are in control, dispayed is 0 0 0 0 ok>

```
Arduino eForth 2.0, 2011
0 0 0 0 ok>
0 0 0 0 ok>
```

34. As a first test type in words and Enter key and you see the "commands", ready to be used. Some wrap around.

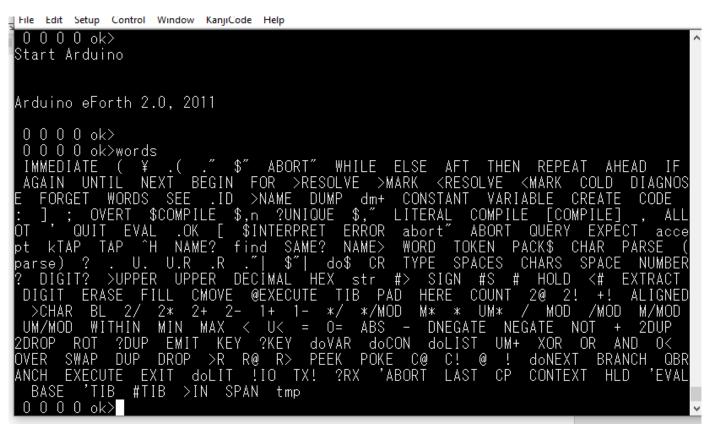

- 35. Now we have finished the installation and can have a rest.
- 36. We will add to this, but most of the relevant information is on the website.
- 37. Then the fun bit starts with switching the on-board LED on/off first, and more.
- 38. This will be for later, as the 39<sup>th</sup> step is the usual HELLO WORLD

39. Just as a little example: the usual hello world as two options using the Interactive Programming

### - NO upload, NO Compile.:

```
0000ok>: hello ." Hello Arduino People, welcome to Forth";
0000ok>helloHello Arduino People, welcome to Forth
000ok>: hello2 CR ." Hello World / Arduino People, welcome to Forth" CR CR;
000ok>hello2
Hello World / Arduino People, welcome to Forth
000ok>
```

Yes, this is how easy it is to define and display text interactively.

Controlling the on-board LED and other 328 internal functions is similar:

Define the relevant WORDS, Stick them together like LEGO, and hen all has been stuck together, the "house" is ready – meaning the application is ready.

Juergen Pintaske 05/06/2020